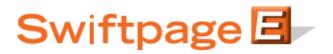

Quick Start Guide To:

## Creating Background Pages for Swiftpage Surveys in the Basic Editor

You can design your survey and personalize it by creating a background page for it to appear on. **Note:** this functionality is only available with our Pro and Team level accounts. To create a survey background page, follow these steps:

- Create a template that your survey will be displayed on. For example you can have a template with a background color then your logo in the upper corner. In the place in the template where you want your survey to appear, put this mail merge field into the text: [[SpeSurveyHere]]
- 2. Click Save As and add "SurveyBk" to the beginning of the template name (e.g. "SurveyBk XYZ Corp Survey").

|                                      |                                        | Save Save As Exit<br>Editing: Satisfaction Survey | Swiftpage Basic Template Editor<br>Manage Templates Manage Im |
|--------------------------------------|----------------------------------------|---------------------------------------------------|---------------------------------------------------------------|
| Customize Content<br>Template Editor | Help                                   | Company                                           | NEWS                                                          |
|                                      | Text Options Image Options PDF Options |                                                   | [[SpeSurveyHere]]                                             |

3. Go to the Surveys section of Swiftpage Connect (log in using the windows at the top of www.swiftpage.com, then click on Surveys) and choose your survey or create a new one within the Survey Manager. When you have the survey as you need it, click on the Survey Design button and then click on the Background Page button (see below).

| Swiftpage         Survey           My Swiftpage         Survey Management           Survey Design         Survey Result Options           Survey Management         Survey Design |                        |                                                   |  |  |  |  |  |  |
|----------------------------------------------------------------------------------------------------|------------------------|---------------------------------------------------|--|--|--|--|--|--|
| Survey Design                                                                                                    |                        |                                                   |  |  |  |  |  |  |
| Current Survey: TestSurvey                                                                                                    |                        |                                                   |  |  |  |  |  |  |
| Step 1:                                                                                                    | Add Questions          | Add the questions that you want to ask            |  |  |  |  |  |  |
| Step 2:                                                                                                    | Edit                   | Edit the questions, the preferences and the order |  |  |  |  |  |  |
| Step 3:                                                                                                    | Title and Instructions | Add a title and any instructions necessary        |  |  |  |  |  |  |
| Step 4:                                                                                                    | Background Page        | A Swiftpage Template can be made the background.  |  |  |  |  |  |  |
| Step 5:                                                                                                    | Display Settings       | Set the font, border etc                          |  |  |  |  |  |  |

4. Choose the SurveyBk template you just created from the drop down menu, and then click Submit. Your survey will now appear with the background page you designed for it.

## Special Instructions:

Survey Background Pages are stored in your template library and include "SurveyBk" within their name, for example: Elegant-SurveyBk.

A template must contain the key phrase "[[SpeSurveyHere]]" which is replaced by the survey questions, and no other "Mail Merge" substitutions.

| Your Survey Pages:      | Default                              | ~ |                                                     |
|-------------------------|--------------------------------------|---|-----------------------------------------------------|
|                         | Default                              |   |                                                     |
| Outrasit                | SurveyBk Portland Songs              |   |                                                     |
| Submit                  | SurveyBk Portland Songs_081003064911 |   |                                                     |
| Any future changes to t | SurveyBk XYZ Corp Survey             | n | to your library, then return here and press submit. |
|                         | zzz_SurveyBk Simple                  |   |                                                     |

**Note:** survey background templates cannot be emailed as a Swiftpage email blast. In other words, surveys cannot appear in the actual body of a Swiftpage email sent out to your customers.